# Advanced Telemetry Systems

## R4520C

(Models: R4520CD or R4520CLD)

Receiver/Datalogger, 12 table version for use with ATS Coded Transmitters

**User Manual** 

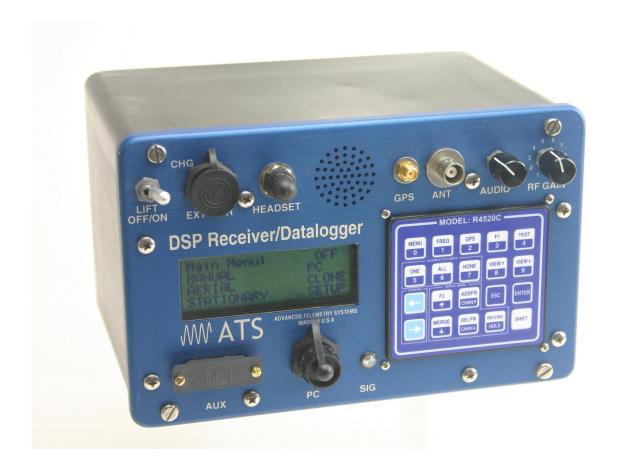

#### Introduction:

The R4520C is a receiver - data logger combination.

The R4520C can store 98304 Stationary data blocks, or 49152 Aerial data blocks. For Aerial Data, an extra data block is needed for GPS information. The data is stored to memory using a looping format. If the data set is maxed out, the newest data will overwrite the oldest data block.

The Receiver uses DSP (Digital Signal Processing) technology to achieve a better sensitivity, and to help filter out noise. The DSP is using the audio signal from the R4520C and digitally sampling the signal. When the signal has been digitized, mathematical calculations are then used to identify signals.

The C suffix indicates the software in this receiver is programmed to detect pulse coded tags.

A pulse coded tag is a transmitter using multiple pulses repeated at a specific pulse rate. The multiple pulses are used to provide specific IDs allowing multiple transmitters to be present on the same frequency. A pulse burst consists of a single wide pulse followed by two narrow pulses.

On each tuned in frequency, the R4520C has the ability to modify its audio output. In addition to the audio playing every signal the receiver is picking up, it can be used to filter out pulse coded tags. The audio can be programmed to broadcast only one pulse coded tag for individual tracking with or without background or it can be programmed to play only the background. When it is selected to play only the background it silences all the currently deciphered pulse coded signals. This is helpful when there are multiple pulse coded tags being picked up on the same frequency at the same time.

Class B Device Statement: (Section 15.105 (b) of the FCC Rules)

Note: This equipment has been tested and found to comply with the limits for a Class B digital device, pursuant to part 15 of the FCC Rules. These limits are designed to provide reasonable protection against harmful interference in a residential installation. This equipment generates, uses, and can radiate radio frequency energy and, if not installed and used in accordance with the instructions may cause harmful interference to radio communications. However, there is no guarantee that interference will not occur in a particular installation. If this equipment does cause harmful interference to radio or television reception, which can be determined by turning the equipment off and on, the user is encouraged to try to correct the interference by one or more of the following measures:

- Reorient or relocate the receiving antenna.
- Increase the separation between the equipment and receiver.
  - Connect the equipment into an outlet on a circuit different from that to which the receiver is connected.
  - Consult the dealer or an experienced radio/TV technician for help.+

## **Contents**

| Getting Started                                                 |         |  |
|-----------------------------------------------------------------|---------|--|
| Receiver Controls:                                              |         |  |
| 1.0 FREQ - Frequency Entry Mode                                 |         |  |
| 2.0 Main Menu                                                   | page 13 |  |
| 2.1 SETUP Menu                                                  |         |  |
| 2.1.1 Clock                                                     | page 13 |  |
| 2.1.2 Defaults                                                  | page 14 |  |
| 2.1.2.1 Aerial Defaults                                         | page 14 |  |
| 2.1.2.2 Stationary Defaults                                     | page 15 |  |
| 2.1.3 Backlight                                                 | page 18 |  |
| 2.1.4 Memory                                                    |         |  |
| 2.1.4.1 Memory Remaining                                        | page 18 |  |
| 2.1.4.2 View Memory                                             | page 18 |  |
| 2.1.4.3 Delete Memory                                           | page 20 |  |
| 2.1.5 Stat Hold (Stationary Hold)                               | page 21 |  |
| 2.2 MANUAL Mode                                                 |         |  |
| 2.3 AERIAL Mode                                                 |         |  |
| 2.4 STATIONARY Mode                                             | page 25 |  |
| 2.4.1 The Stationary Logging Flowchart                          | page 29 |  |
| 2.5 PC Mode                                                     | page 30 |  |
| 2.6 CLONE Mode                                                  |         |  |
| 2.7 Ext Data                                                    | page 31 |  |
| 2.7.1 RDP - Remote Data Platform                                | page 31 |  |
| 2.7.2 Goes – Geostationary Operational Environmental Satellites | page 31 |  |
| 3.0 TEST - View of the "Battery" Voltage                        |         |  |
| 4.0 GPS - Viewing/Activating GPS Data                           |         |  |
| 5.0 ONE - Selecting a single ID for Audio                       |         |  |

| 6.0 ALL - Selecting all IDs for Audio            | page 34    |
|--------------------------------------------------|------------|
| 7.0 NONE - Silencing all IDs from Audio          | page 34    |
| 8.0 ADDFR - Adding a Frequency to the Scan Table | page 35    |
| 9.0 DELFR - Deleting Frequencies                 | page 35    |
| 10.0 MERGE - Merging Frequency Tables            | page 35    |
| 11.0 RECORD - Recording Data                     | page 36    |
| 12.0 PC - Downloading Data                       | page 36    |
| 12.1 Com Port (Settings Menu)                    | page 36    |
| 12.2 ATSWinRec                                   | page 38    |
| 12.2.1 First Time Start Up                       | page 38    |
| 12.2.2 Offloading Data                           | page 39    |
| 12.2.3 View / Edit Default Configuration         | page 41    |
| 12.2.4 View / Edit Frequency Tables              | page 42    |
| 12.2.5 Delete Data                               | page 44    |
| 12.2.6 EXIT                                      | page 44    |
| 13.0 Setting Aerial Scan Rate                    | page 44    |
| 14.0 Setting Stationary Time Out                 | page 44    |
| 15.0 Setting Stationary Scan Time                | page 45    |
| 16.0 Offloaded Data Format                       | page 45    |
| 17.0 Charging the Batteries                      | page 47    |
| 18.0 EXT – External Data Output                  | page 47    |
| 18.1 Data Format and Translation                 | page 48    |
| 18.1.1 BINARY DATA                               | page 48    |
| 18.1.2 GOES Translated Output Format             | page 49    |
| APPENDIX I – JULIAN DATE CALANDARS               | page 51-52 |

Intentionally Left Blank

Intentionally Left Blank

Intentionally Left Blank

#### **Getting Started:**

When you first turn on the power, the receiver will display Advanced Telemetry Systems, the receiver model and the two version numbers of the receiver software. The display will then go to the main menu:

Main Menu: LOW GPS
MANUAL PC
AERIAL CLONE
STATIONARY SETUP

(Flashing LOW/BAT and GPS/OFF)

#### Menu Items:

**Low Battery indicator**: This flashes LOW / BAT when the supply voltage drops below 11.5 volts. This indicator will be absent if the supply voltage is greater than the 11.5V

**GPS indicator:** The status of the GPS is displayed in the upper right corner of the screen. The messages indicate the following:

GPS (non flashing). The GPS is on, and there is a valid GPS fix.

GPS / OFF . The GPS is turned OFF.

NO / FIX . The GPS is attempting to acquire a valid GPS fix.

GPS / ERR . The GPS has not been able to get a valid GPS fix within 5 minutes.

**NO / GPS**. The GPS has not been able to get a valid GPS fix after 15 minutes, or there is no signal out of the GPS, or the GPS is turned OFF.

If a valid GPS fix is found during NO / FIX, GPS / ERR, or NO / GPS the indicator will change to a non flashing GPS indicator.

**MANUAL**: This mode can be used to check out tags or to check on an individual frequency. Frequency scanning is not available in this mode. To save a target in the manual mode, **Record** would need to be activated.

**AERIAL**: Designed for tag location using aircraft. While scanning a table, no information will be recorded unless **Hold** is activated. The **Hold** button is used to toggle between scanning the frequency table, and to hold the scanning of the frequency table. When **Hold** is activated, the scanning of the frequency table stops and is held for the frequency shown in the screen. In **Hold**, all available information will be continually stored. Tag ID, frequency, signal strength and time are stored to memory when the operator exits **Hold** or activates **Record**. In **Hold**, **Record** needs to be activated when no ID is detected but a Tag can be heard. Aircraft location is also recorded if GPS is activated. An optional GPS antenna is required to use the GPS feature.

**STATIONARY:** This mode is used to monitor tags passing a site or presence / absence of tags. The time, frequency, signal strength, tag ID, and the number of valid tag ID detections per store period are stored. Scanning is enabled, GPS is disabled.

**PC**: Used to off load data, send/receive frequency tables and to send / receive receiver programming parameters. The supplied ATSWinRec software and serial cable must be used with this option.

**CLONE:** Using the optional blue cable, frequency tables and default settings may be cloned from one receiver to another receiver.

**SETUP:** Used to access the SETUP Menu.

#### **Receiver Controls:**

Receiver controls are shown in the figure below. Most are self explanatory. The RF Gain control is normally set to full clockwise for maximum sensitivity. RF Gain may be reduced for close in searching or while direction finding. The Audio control should be set for a comfortable level. Its setting does not affect detection sensitivity. Any monaural headset with a 0.25 inch jack may be used. Most users prefer headsets with muffs to reduce external noise from wind or aircraft. Inserting the headset jack disables the internal speaker.

The AUX connector is used to interface antenna switches or other controlled devices.

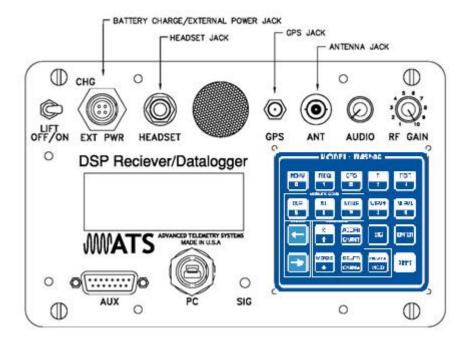

Most input and control of the receiver is done through the keypad. The keypad is shown below:

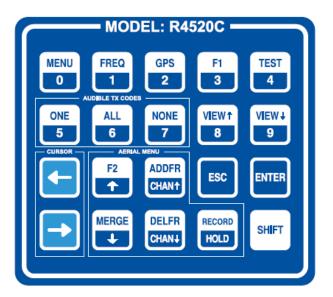

At startup the cursor will be on the MANUAL position.

To maneuver through the Menu items, use the or the keys to move the cursor to one of the menu items.

Both keys move the cursor. One does it in a forward direction and the other is in a reverse direction.

Once the cursor is on the desired menu item, pressing "ENTER" will activate that item.

To access the upper functions on the keypad first press the "SHIFT" key followed by the desired function key.

Note: The "SHIFT" key will not be activated if pressed simultaneously with another key.

Pressing the wrong key or entering invalid data will produce the response:

**NOT an Option** 

or

**Out of Range** 

#### **Functions:**

**MENU** . Enters the Main Menu.

FREQ. Enters the Frequency Menu.

GPS. Enters the GPS Menu.

**TEST**. Tests internal Battery Voltage Level or External Power Supply Voltage Level.

**ONE** . Singles out one code to be played by the audio as it is decoded while it silences all other decoded codes. This is done in Manual and Aerial Hold modes.

**ALL**. Turns off any audio filters that had been enabled so all codes will be played by the audio. This is done in Manual and Aerial Hold modes.

**NONE** . Silences all codes to be played by the audio as they are decoded. This is done in Manual and Aerial Hold modes.

**VIEW**<sup>†</sup>. Scrolls the detected tag IDs displayed on the screen up by one line. This is done in Manual and Aerial Hold modes when the list of detected tag IDs is greater than six.

ADDFR. Adds a frequency while Aerial Scanning.

**MERGE** . Merges frequency tables for Aerial or Stationary Scanning.

- **DELFR**. Deletes a frequency while Aerial Scanning.
- **RECORD**. Used to manually record information.
- ← → These keys are used to navigate through the screen menus.
- ↑ Used to tune the frequency up in Aerial or Manual mode, also used in toggling some of the menu options.
- → Used to tune the frequency down in Aerial or Manual mode, also used in toggling some of the menu options.
- **CHAN** Scrolls the channel up by one frequency channel in the table.
- **HOLD** Pauses the frequency table scan.
- **ESC** Exits the current screen or mode.
- **ENTER** Accepts the current task and moves to the next.
- **SHIFT** Activates the upper functions so the next key pressed will be interpreted as the function listed on the top half of the pressed key.
- F1, F2. Currently not in use.

## 1.0 FREQ - Frequency Entry Mode

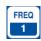

Stationary Mode and Aerial Mode will not function if there are no frequencies in the table selected to scan. The frequencies should be entered into the frequency table or tables first.

The frequencies entered in the R4520C are 6 digit numbers. For frequencies below 100 MHz, the frequencies are entered as 5 digit numbers. For example, a frequency of 151.183 MHz will be entered as 151183. A frequency of 48.655 MHz will be entered as 48655.

From the Program menu screen, press the "SHIFT" key followed by pressing the "FREQ" key.

#### Screen 1

Freq Entry Mode: Table # 1 Chan Qty 18

Table #: Selects the frequency table that you will be storing your radio tagsqfrequencies. There are

twelve tables available. Table 1, 2, 3, 4, 5, 6, 7, 8, 9, 10, 11, or 12.

Chan Qty: The number of frequency entries you will be using for the radio tags in this table. Note the

first channel is Channel (00). There are 50 channels available for each frequency table.

After entering the Chan Qty, the screen will change to entering the frequencies.

#### Screen 2

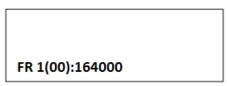

(The default frequency will be the lowest frequency of the receiver)

FR1 indicates frequency table 1.

ADDFR

(00) represents the first frequency in the list. The next frequency will be FR1(01), and so on.

The cursor defaults to the 1 MHz position. Use the and the keys to move the cursor to the digit that needs changing. When a number is entered in one location, the cursor will move to the right by one. Pressing "ENTER" will store the frequency, and move to the next frequency position in the table. When all the frequencies are entered, the screen will jump back to the Main Menu.

If you have overlapping frequencies (i.e. 148.000-151.999), move the cursor to the 10 MHz position. Then enter the desired numeric value.

You may use the **GHAN**++ and **GHAN**++ keys at any time to scroll through the channels. These keys can be used to make corrections or change an individual channel frequency.

**DELFR** 

## 2.0 Main Menu

Main Menu: LOW GPS (Flashing LOW/BAT and GPS/OFF)
MANUAL PC CLONE STATIONARY SETUP

Move the cursor with the or the keys to navigate through the menu items. Once you have the cursor positioned over your selection press **Enter**+to activate it.

## 2.1 SETUP Menu

Move the cursor to the **Setup** item and press "**ENTER**". The Setup Menu+is used to set the clock, default settings, backlight and stationary hold delay.

Note: This mode is addressed first because setting the defaults first will make starting Aerial or Stationary modes much easier and also reduce the potential for errors.

This is the view of the Letup Menu+

| Setup Menu:<br>Clock<br>Defaults | LOW<br>Memory<br>Stat Hold | (Flashing LOW/BAT) |
|----------------------------------|----------------------------|--------------------|
| Defaults<br>Backlight            | Stat Hold<br>Ext Data      |                    |

#### 2.1.1 Clock

When the cursor is positioned on **Clock**, press "ENTER" and make sure the time is correct.

Here is an example of the % lock Menu+

| Year       | 11  |
|------------|-----|
| Julian Day | 056 |
| Hour       | 13  |
| Minutes    | 16  |

You can press "**ENTER**" to go through each setting, or use the and the keys to jump to a specific spot. The keys will loop through the settings, one in one direction, and the other key in another direction.

To change the numeric value, use the numeric digits on the keypad, or you can use the and keys to increment the numeric value, up or down. For the R4520C to accept a value, press "ENTER". After the Minutes have been entered, the menu will return to the Setup Menu+. If no changes are needed in the Clock Menu+, pressing ESC+will return you to the Setup Menu+

F2

MERGE

#### 2.1.2 Defaults

Move the cursor to the **Defaults** item and press "**ENTER**". There will be a number of different screens to go through depending on your screen selections. Pressing **ESC**+will bring you back to the previous screen.

**Defaults Menu:** 

Aerial Defaults Stationary Defaults

#### 2.1.2.1 Aerial Defaults

Move the cursor to the **Aerial Defaults** item and press "**ENTER**". This menu option sets the default options for aerial tracking, setting the defaults in this option helps reduce unwanted changes or mistakes in having to set the parameters during the tracking survey.

#### Screen 1

Aerial Defaults
Table # 1
Scan Rate 002.5
Time Out 001.0

Table #: Selects the frequency table used for scanning. Twelve tables are available.

Multiple tables are used to optimize Aerial surveys in multiple locations.

Scan Rate: Sets the amount of time the R4520C will stop on each frequency while attempting

to detect tags. The number after the decimal point may be a 0 or a 5 to allow half

second increments.

Time Out: The amount of time the receiver will stay on a Frequency while attempting to

detect a tag. If no tag is detected in the Time Out period, the receiver will advance to the next frequency in its frequency table. This feature allows faster scanning by truncating the scan time if no tag is detected in the Time Out period. The user defines the parameter (e.g. 003. 300 seconds). Refer to section **14.0** for

information on setting the Time Out value.

Aerial Defaults GPS YES

GPS:

Sets whether the GPS receiver is on or off when an Aerial Scan starts. An optional GPS antenna must be connected to the R4520C for this option to work.

#### 2.1.2.2 Stationary Defaults

Move the cursor to the **Stationary Defaults** item and press "**ENTER**". There will be a number of different screens to go through when entering the stationary defaults, depending on your screen selections. Pressing **ESC**+will bring you back to the previous screen.

#### Screen 1

Stationary Defaults:
Time Out 003 sec
Scan Time 010 sec
Store Rate 0010 min

Time Out:

The amount of time the receiver will stay on a Frequency while attempting to detect a tag. If no tag is detected in the Time Out period, the receiver will advance to the next frequency in its frequency table. This feature allows faster scanning by truncating the scan time if no tag is detected in the Time Out period. The user defines the parameter (e.g. 003 . 300 seconds). Refer to section **14.0** for information on setting the Time Out value.

Scan Time:

The amount of time to hold on a frequency and attempt to detect tags. The Scan time will override the Time Out time, if a pulse has been detected during the Time Out period. The Scan Time is set to whatever you need this set at (e.g. 003 . 300) seconds. Refer to section **15.0** for information on setting the Scan Time value.

Store Rate:

This defines how often a tags detection will be stored for each antenna. For example if the Store Rate is set to 10 minutes and a scan time of 15 seconds, its presence will only be recorded once during that 10 minute period. The data stored will include the time stamp of the strongest signal strength measured in one 15 second scan time during the 10 minute scan period. Stored with it will be all detected IDs for that frequency, and the total count of detections for each ID during the 10 minute store period.

Pressing "ENTER" while on the Store Rate setting will advance to the next screen.

Stationary Defaults: Tables(1-12): 1,

Tables: The frequency tables you want to scan. There are twelve tables available.

Pressing "ENTER" while on the Store Rate setting will advance to the next screen.

#### Screen 3

Stationary Defaults: Antenna #(1-8): 1 EXT Data XFER: NO

Antenna #:

The number of antennas the receiver will sample. This feature requires an external antenna switchbox connected to the AUX port of the R4520C. If using a 2-way switchbox, this would be set to 2.

EXT Data XFER: This setting is set to **YES** when transferring recorded data every hour to another device. This can be used for retrieving your data remotely. Two example devices are RDP (Remote Data Platform) and GOES (Geostationary Operational Environmental Satellites). The GOES satellite operation and requires an account with NESDIS (National Environmental Satellite, Data and Information Service). Contact ATS for more information regarding GOES and RDPs.

Pressing "ENTER" while on the EXT Data XFER setting will advance to the next screen.

#### Screen 4

Stationary Defaults: Reference Freq: NO

To activate the Reference tag feature, use the or the key. These two keys are used to toggle between the two choices.

MERGE

If you entered **YES** for the reference tag, you will be prompted to enter the reference tag frequency, and the store rate of the reference tag.

Stationary Defaults: Reference Freq: 150000

Store Rate: 0060 min

#### Reference Freq:

This is the frequency of a radio tag set up within range of your station used as a check on the system. Since you will not need the same quantity of data you can set up a longer store period to use up less memory. Instead of the strongest signal strength being stored within the storage period, it will be the time of the first valid ID detection.

Note: There is a limit on the number of reference transmitter points that can be collected during each storage period. The maximum number is 16 (I.E. The number of collocated codes on the reference frequency times one plus the number of antennas should not be greater than 16).

An example dataset is shown below:

| Date,     | Ant,      | Fr,     | Sig, | Code, | NumDet, | NumMort |
|-----------|-----------|---------|------|-------|---------|---------|
| 7/17/2009 | 12:47, 0, | 150983, | 105  | , 9,  | 18,     | 17      |
| 7/17/2009 | 12:47, 0, | 150983, | 133  | , 18, | 36,     | 36      |
| 7/17/2009 | 12:47, 0, | 150983, | 135  | , 42, | 35,     | 35      |
| 7/17/2009 | 12:47, 0, | 150983, | 119  | , 15, | 15,     | 15      |
| 7/17/2009 | 12:47, 0, | 150983, | 122  | , 86, | 40,     | 40      |
| 7/17/2009 | 12:47, 0, | 150983, | 121  | , 6,  | 42,     | 42      |
| 7/17/2009 | 12:47, 0, | 150983, | 121  | , 78, | 46,     | 46      |
| 7/17/2009 | 12:47, 0, | 150983, | 135  | , 71, | 34,     | 34      |
| 7/17/2009 | 12:47, 0, | 150983, | 141  | , 79, | 48,     | 48      |
| 7/17/2009 | 12:47, 0, | 150983, | 135  | , 12, | 12,     | 12      |
| 7/17/2009 | 12:47, 1, | 150983, | 106  | , 9,  | 25,     | 25      |
| 7/17/2009 | 12:47, 1, | 150983, | 126  | , 86, | 31,     | 31      |
| 7/17/2009 | 12:47, 1, | 150983, | 119  | , 15, | 29,     | 29      |
| 7/17/2009 | 12:47, 1, | 150983, | 120  | , 6,  | 38,     | 38      |
| 7/17/2009 | 12:47, 1, | 150983, | 132  | , 18, | 33,     | 33      |
| 7/17/2009 | 12:47, 1, | 150983, | 136  | , 42, | 30,     | 30      |

For this example there were 2 antennas selected and 10 reference transmitters. The reference transmitter codes were 6, 9, 15, 18, 42, 71, 78, 79, 86. There should have been 30 data points if all the transmitters had been picked up for each antenna during this store period. Instead the data shows detections for all the reference transmitters shown for antenna 0, only 6 shown for antenna 1 and none shown for antenna 2. The maximum number of reference transmitters that can be used when switching between two antennas is five

Store Rate:

This defines how frequently the data from the reference transmitter will be stored. A count of the number of detected tag IDs will be stored for the entire store rate.

Note: The data are not stored until the storage period has expired. For example with storage period set up for once an hour the time the first data are collected might be at 6:00 am. Although the data recorded will reflect 6:00 they will not be committed to memory until 7:00 am. This means when the data are offloaded you may have the data for the actual transmitters appearing before the reference tag. This is true even if the animal data were collected at 6:30 am and the reference data were collected at 6:00 am.

#### 2.1.3 Backlight

Move the cursor to the **Backlight** item and press "ENTER". This will turn the backlight on or off depending on its current state.

#### **2.1.4 Memory**

Move the cursor to the **Memory** item and press "**ENTER**". The "Memory Menu+is used to view the amount of data storage you have left, look at your stored data and reset your data pointer.

This is the view of the Memory Menu+

Memory Menu: Memory Remaining View Memory Delete Memory

#### 2.1.4.1 Memory Remaining

Move the cursor to the **Memory Remaining** item and press "**ENTER**". This screen displays the number of data blocks the R4520C can still write before the memory is full. It list two numbers, one for Aerial data and one for Stationary data. The number of Aerial data blocks will always be half as much as the number of Stationary data blocks. The maximum number of data blocks available for storage is shown below.

Memory Remaining 98304 Stationary OR 49152 Aerial

#### 2.1.4.2 View Memory

Move the cursor to the **View Memory** item and press "**ENTER**". This series of screens allows you to view all your previously stored data block by block. The format of the data to be viewed will depend on the selected ‰X Type+ and whether it was Aerial or Stationary Logging.

View Data at Block: 000000 Valid Data Block Range: 0 to 000010

Block: The number of the first data block you want to view. The first data block is zero.

Range: This is the number of data blocks you want to scroll through.

To scroll through the screens displaying the blocks of data, use the or the keys. Two screens are used to display one stationary data block, and three screens are used to show Manual or Aerial data. GPS locations are available with Manual or Aerial data blocks and require an extra screen to view the GPS information.

#### Screen 2

Block Num: 000000 Scan Parameter Block

This represents a block of saved parameter data that was used during the following data block saves. It is not viewable here but can be viewed when offloaded from the PC.

To scroll through the screens displaying the blocks of data, use the

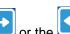

Screen 3

Block Num: 000001 04 030 15:57 Ant: 00 150255 SS:091 Tag:120 #M:011

After the Block Number, the next row has the Year, Julian Day, Time, and Antenna used.

Next row: Frequency, and Signal Strength.

Next row: Tag ID, # of detected matches for the ID listed.

The Tag ID is displayed as a 3 digit number. The first two digits represent the tag ID, a number from 00 to 99. The third digit represents the number of mortality pulses detected. A 0 represents no mortality pulses detected during the scan time. A 3 represents at least 1 mortality pulse detected during the scan time. A 6 represents a mortality pulse detected during the entire scan time.

For Aerial Data only:

(A block number is not shown for the 2<sup>nd</sup> screen of Aerial Data)

Lat: 45 29.7200 N Lon: 093 14.8300 W GPS Age (sec):001

GPS Age: The amount of time in seconds that have passed since this GPS data had been

recorded.

This sequence of screens will repeat until you have viewed all the data blocks listed in your range or you press the "**ESC**" key.

#### 2.1.4.3 Delete Memory

Move the cursor to the **Delete Memory** item and press "**ENTER**". This instructs the R4520C to reset the data pointer back to the beginning of memory effectively deleting all the stored data blocks.

#### Screen 1

Are you sure you Want to delete? Press ENTER To confirm

#### Screen 2

Press ENTER to clear Memory or ESC to return without clearing memory.

#### Screen 3

Deleting Memory

This message flashes momentarily then returns you back to the Memory Menu+.

#### 2.1.5 Stat Hold (Stationary Hold)

Move the cursor to the **Stat Hold** item and press "**ENTER**". This is used to set the number of seconds stationary

scan can remain paused on a single frequency in a scan. The **SHIFT**+key followed the **"HOLD"** key can be pressed to monitor a tag for a period longer than the Scan Time. If the user does not exit the **Hold** mode by pressing **ESC**+, the R4520C will automatically resume scanning after the number of seconds has been reached. This is a safety feature. The valid range to enter for this setting is 5 to 65535 seconds.

Pressing "ENTER" or "ESC" from the Stat Hold+menu will bring you back to the Setup Menu+.

Press "ESC" to get to the Main Menu+

#### 2.2 MANUAL Mode

With the cursor in the MANUAL position, press "ENTER".

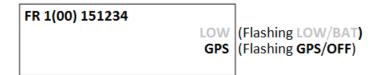

The GPS is normally OFF for the Manual Mode. If the GPS has been turned on previously from the GPS Screen, or an Aerial Scan, the GPS will remain on when entering the Manual Mode.

#### To change the frequency

The cursor defaults to the 1 MHz position. From here you can enter whatever frequency you are looking for.

You may use the or the keys to change the cursor position. More likely you will enter tag frequencies using the keypad. Each time you enter a digit the cursor will move one place to the right. If the cursor is in the 1 kHz position (least significant digit), then it will just remain in that location. Receiver frequency is also updated after each key is entered.

Pressing "ENTER" will move the cursor to the default location of the 1 MHz position. It does not change the last entered frequency. You may also use the left and right arrow keys to move the cursor around and change the frequency by entering a new digit.

The and the keys can be used to increment or decrement a numeric value while keeping the cursor in the same location.

MERGE

If the enter frequency that is not within the receiver a range,

**\*Qut of range+** error will be displayed.

RECORD

The Manual mode does not automatically store the data. To store data in the manual mode, pressing "SHIFT" and

then "RECORD" will store all data that has been detected and is displayed in the screen.

The Manual mode will display ID tags on the display as it decodes them. Other than storing data, all the features described for the Aerials **Hold** mode also work here.

The time stamp of all detected tag IDs will be stored when pressing **RECORD**+ HOLD. If no IDs are available, only the frequency is saved along with the latest time stamp. Note: GPS data will only be stored if an optional antenna is connected to the receiver, the GPS functionality is turned on and a valid GPS fix has been acquired.

Saving targets will flash on the display

To exit the Manual mode, press the "ESC" key.

## 2.3 AERIAL Mode

Move the cursor to the AERIAL item and press "ENTER".

#### Screen 1

Aerial Scan Mode: Table # 1 Scan Rate 002.5 Time Out 002.5

Table #: Selects the frequency table used for scanning. Twelve tables are available.

Multiple tables are used to optimize Aerial surveys in multiple locations.

Scan Rate: Sets the amount of time the R4520C will stop on each frequency while attempting

to detect tags. The number after the decimal point may be a 0 or a 5 to allow half

RECORD

second increments. For setting Scan Rate time, see section 13.0.

Time Out: The amount of time the receiver will stay on a Frequency while attempting to

detect a tag. If no tag is detected in the Time Out period, the receiver will advance to the next frequency in its frequency table. This feature allows faster scanning by truncating the scan time if no tag is detected in the Time Out period. The user defines the parameter (e.g. 003. 300 seconds). Refer to section **14.0** for

information on setting the Time Out value.

If the defaults were set up correctly, just press enter for each item listed, and the cursor will move through each setting in the Aerial Setup windows. When all settings have been entered, the Aerial scan will start.

The default settings are used to pre - enter the values for each item listed for the Aerial Setup. Pressing "ENTER" on these values stores them into memory. If there needs to be any changes made to any of the items, pressing "ENTER" will store the changed value into memory, and that changed value will be used in the Aerial scan.

When an Aerial Scan has started, the R4520C will start scanning the frequencies in the table at the entered scan

rate time. When a tag is heard on a frequency, pressing "HOLD" will stop the scan rate and remain on that

frequency until "HOLD" is pressed again. When Hold is pressed the second time, the R4520C will resume scanning through the frequencies in the table at the scan rate time.

You may use the **%GHAN** and **%GHAN** keys at any time to scroll through the channels. When the is scanning through the frequencies, pressing the chan up or chan down keys will override the scan rate time, and advance forward or backwards through the frequency table. While in **Hold**, pressing the chan up or chan down keys will advance forward or backwards through the frequency table and remain in the **Hold** state, recording any available information when detected.

While in **Hold**, the tune up and the tune down keys can be used to increment or decrement the frequency.

MERGE

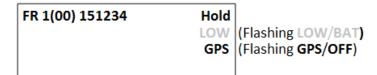

#### Example 1:

ADDFR

```
FR 1(00) 151234 Hold
662-113 694-110 712M100 LOW
595-119 082-121 154M120 GPS
728-123 742-118 754-114 +
```

#### Example 2:

```
FR 1(00) 151234 Hold
126-122 546-122 792-113+ LOW
707-122 283-120 052-114+ GPS
+ (Flashing GPS/OFF)
```

Hold: Pressing the "HOLD" key will cause the aerial scanning to stop on the current frequency and store data continually. When this has occurred the "Hold+text will appear on the screen. Use this key when you want to store data (i.e. time, frequency, signal strength, tag ID, and GPS location) for

the displayed frequency. Pressing the "HOLD" key again will cause the R4520C to resume scanning.

RECORD

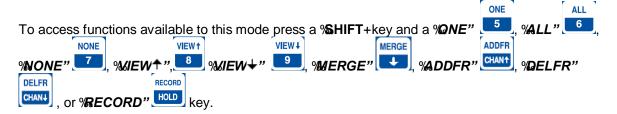

- GPS: This flashing message will indicate the status of the GPS functionality. GPS data will only be stored if an optional antenna is connected to the receiver, the GPS functionality is turned on and a valid GPS fix has been acquired.
- IDcs: When a transmitter is identified, the ID will appear in the display. The screen has only enough room to display 9 IDcs. If more than 9 IDcs are detected, there will be a %+indicator in the bottom

right hand corner of the display. To view the other IDs use the VIEW → and the VIEW → VIEW →

VIEW +

as scroll keys. Shown in Example 1 is the first page of the detected tag ID list. The most recently detected ID will appear in the upper left hand corner of the display. Note that the first two lines of IDs have no %+indicator on the right hand side. Example 2 shows all three lines with a %+indicator. This shows that the list can scroll both up and down. The absence of any IDs in the bottom row indicates that scrolling down will not show any more detected IDs. A %.......++on the display indicates youore reached the end of the lists storage area. All detected IDs will be stored to memory for downloading to the PC. The ID will be shown on the screen as a three digit number followed by its mortality indicator and its signal strength reading. The first two digits are the tag ID. The third digit is a counter that will increment every time the tag ID is identified. This counter will loop from 0-9. (For example: 127 = ID number 12, and has been detected 7 times.) If a tag is in mortality mode the ID information will show an #Mowhere a ±±would normally appear.

To stop the Aerial Scan, press "ESC". This will return the screen to the Main Menu+

If you desire to start the aerial scan after stopping the scan, a new window will appear when entering the %erial Menu+:

#### Screen 1:

Aerial Scan Mode: Resume Last Scan Scan Using Defaults New Scan

Pressing "ENTER" while the cursor is on Resume Last Scan, the following screen will come up:

#### Screen 2:

Aerial Scan Mode: Table # 1 Pressing "ENTER" while the cursor is on the table number will start an aerial scan using all the frequencies that may have been added or deleted including any merged tables. Specifying a table number then pressing "ENTER" will perform the same task but first it will clear out the merged tables while maintaining the added and deleted frequencies from the table specified.

Pressing "ENTER" while the cursor is on Scan Using Defaults, the Aerial Scan will start scanning using the values entered for the Aerial default settings.

If a new scan is started by starting an Aerial Scan from the Main Menu+, the changed values will be returned to the default values if **Scan Using Defaults** is selected. If any of the scan protocol values need to be changed, you will need to move the cursor to **New Scan** and press "**ENTER**". The values in the list will show the default values. If you want the values to be remembered for future scans go back to the Defaults Menu+and make the changes there. With the R4520 ATSWinRec+software, there is the option to offload the data showing the scan parameters. When this option is selected, the values used for the scan will be able to be viewed along with the data.

## 2.4 STATIONARY Mode

Move the cursor to the **STATIONARY** item and press "**ENTER**". See section **2.4.1** for viewing the stationary flowchart. The stationary mode has a low battery indicator. The LOW / BAT indicator will flash in the display when the internal battery voltage is below 11.5V. If external power is connected to the receiver, the internal batteries are not used, and the low battery indicator will be for the external power supply.

There will be multiple windows to go through. Moving the cursor with the or the will allow movement between screens.

#### Screen 1

Stationary Setup:
Time Out 003 sec
Scan Time 012 sec
Store Rate 10 min

Time Out: The amount of time the receiver will stay on a Frequency while attempting to detect a tag. If no tag is detected in the Time Out period, the receiver will advance

to the next frequency in its frequency table. This feature allows faster scanning by truncating the scan time if no tag is detected in the Time Out period. The user defines the parameter (e.g. 003 . 300 seconds). Refer to section **14.0** for

information on setting the Time Out value.

Scan Time: The amount of time to hold on a frequency and attempt to detect tags. The Scan

time will override the Time Out time, if a pulse has been detected during the Time Out period. The Scan Time is set to whatever you need this set at (e.g. 003 . 300) seconds. Refer to section **15.0** for information on setting the Scan Time value.

Store Rate:

This defines how often a tags detection will be stored for each antenna. For example if the Store Rate is set to 10 minutes and a scan time of 15 seconds, its presence will only be recorded once during that 10 minute period. The data stored will include the time stamp of the strongest signal strength measured in one 15 second scan time during the 10 minute scan period. Stored with it will be all detected IDs for that frequency, and the total count of detections for each ID during the 10 minute store period.

Pressing "ENTER" while on the Store Rate setting will advance to the next screen.

#### Screen 2

```
Stationary Setup:
Tables(1-12): 1,
```

Tables:

The frequency tables you want to scan. There are twelve tables available. All the tables listed will be scanned.

#### Screen 3

Stationary Setup:
Antenna # (1-8): 1
EXT Data XFER: NO

Antenna #:

The number of antennas the receiver will sample. This feature requires an external antenna switchbox connected to the AUX port of the R4520C. If using a 2-way switchbox, this would be set to 2.

EXT Data XFER: This setting is set to **YES** when transferring recorded data every hour to another device. This can be used for retrieving your data remotely. Two example devices are RDP (Remote Data Platform) and GOES (Geostationary Operational Environmental Satellites). The GOES satellite operation and requires an account with NESDIS (National Environmental Satellite, Data and Information Service). Contact ATS for more information regarding GOES and RDPs.

Pressing "ENTER" while on the EXT Data XFER setting will advance to the next screen.

#### Screen 4

Stationary Setup: Reference Freq: NO To activate the Reference tag feature, use the or the level key. These two keys are used to toggle between the two choices.

MERGE

F2

If you entered **YES** for the reference tag, you will be prompted to enter the reference tag frequency, and the store rate of the reference tag.

#### Screen 5

Stationary Setup: Reference Freq: 150000

120000

Store Rate: 0060 min

Reference Freq:

This is the frequency of a radio tag set up within range of your station used as a check on the system. Since you will not need the same quantity of data you can set up a longer store period to use up less memory. Instead of the strongest signal strength being stored within the storage period, it will be the time of the first valid ID detection. There is a limit on the number of reference transmitter points that can be collected during each storage period. The maximum number is 16 (I.E. The number of collocated codes on the reference frequency \* the number of antennas should not be greater than 16).

Store Rate:

This defines how frequently the data from the reference transmitter will be stored. A count of the number of detected tag IDs will be stored for the entire store rate.

Note: The data are not stored until the storage period has expired. For example with storage period set up for once an hour the time the first data are collected might be at 6:00 am. Although the data recorded will reflect 6:00 they will not be committed to memory until 7:00 am. This means when the data are offloaded you may have the data for the actual transmitters appearing before the reference tag. This is true even if the animal data were collected at 6:30 am and the reference data were collected at 6:00 am.

If you desire to start the stationary scan after stopping the scan, a new window will appear when entering the Stationary Mode.

Stationary Mode:

Scan Using Defaults New Scan

Pressing "ENTER" while the cursor is on Scan Using Defaults, the Stationary Scan will start scanning using the values entered for the Stationary default settings.

If a new scan is started by starting an Stationary Scan from the Main Menu+, the changed values will be returned to the default values if **Scan Using Defaults** is selected. If any of the scan protocol values need to be changed, you will need to move the cursor to **New Scan** and press "**ENTER**". The values in the list will show the default values. If you want the values to be remembered for future scans go back to the Defaults Menu+and make the changes there. With the R4520 ATSWinRec+software, there is the option to offload the data showing the scan parameters. When this option is selected, the values used for the scan will be able to be viewed along with the data.

## 2.4.1 The Stationary Logging Flowchart

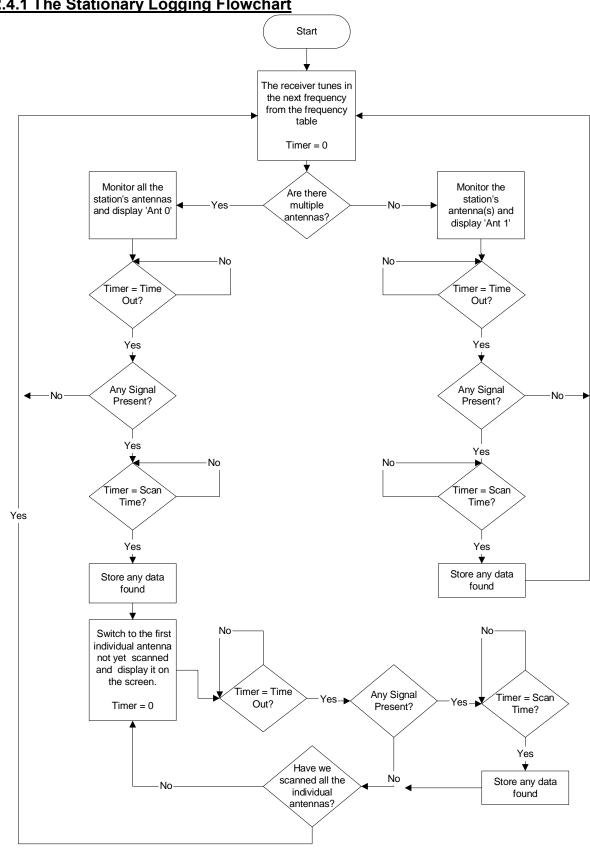

## 2.5 PC Mode

Move the cursor to the **PC** item and press "**ENTER**". This Mode is used when communicating with a personal computer (PC). The R4520C needs to be connected to a PC using the supplied cable. The PC must currently be running the ATS supplied ATSWinRec communication software. For more information see the sections of this manual covering **%**Oownloading Data+and **%**TSWinRec+:

## 2.6 CLONE Mode

The Clone feature is used to transfer frequency tables and default settings from one receiver to another. The optional blue clone cable with male DB15 connectors on both ends is required to use this function. Use the following procedure:

- 1. Connect the Clone cable between the two receivers.
- 2. Turn both receivers on.
- 3. Select **CLONE** on the receiver you want to be the recipient of the data, press "**ENTER**".

The receiver should respond with:

Clone Mode: Enter Starts Clone Esc returns without Cloning

If a connection cannot be made the receiver will respond with:

Clone Mode: No Receiver

If it does not make a connection turn both receivers off and repeat the steps outlined above.

Remember to select CLONE, and then press **ENTER**+on the receiver you want to clone the information to.

## 2.7 Ext Data

This optional feature is used when you want to dump data out hourly through a serial port to another device. This screen is used to select the type of device you want to dump to. For this feature to be activated it will need to have been selected for in screen 6 of the Stationary Setup.

#### Screen1

Ext Data XFER: 1: RDP 2: Goes Format: 1

Enter a 1 or 2 for the type of device and press "ENTER".

#### 2.7.1 RDP - Remote Data Platform

With this setting selected all the data collected during the hour will be dumped out the **AUX** serial port as binary compressed data.

#### Screen 2

RDP Tx baud: 1:9600 2:57600 Tx Rate: 1

9600: Sets the serial communication settings for the R4520Cs data output to

%baud: 9600, no parity, 8 data bits, 1 stop bit+

57600: Sets the serial communication settings for the R4520Ccs data output to

% aud: 57600, no parity, 8 data bits, 1 stop bit+

Enter a 1 or 2 for the desired serial port settings and press **ENTER**+. The screen will return to the **Setup Menu**+

## 2.7.2 Goes – Geostationary Operational Environmental Satellites

With this setting selected, limited amounts of data collected during the hour will be dumped out the **AUX** serial ports as binary compressed data.

The GOES functionality enables the receiver to send data to a geostationary satellite so that the user can retrieve it later from another location. This system has the advantage of working in remote locations not typically covered by standard cell phone service providers.

To use GOES you first need an account with NESDIS (National Environmental Satellite, Data and Information Service). You also need a GOES Transmitter. Both the SAT HDR GOES and TX312 models sold by Campbell Scientific, Inc are compatible with the data protocol being sent out the **AUX** serial port. The data coming out the **AUX** port is standard RS232 with settings: %baud: 9600, no parity, 8 data bits, 1 stop bit+:

GOES Tx baud: 1: 1200 2: 300

3: N/A Tx Rate: 1

**1200:** Informs the R4520C that the GOES satellite will be transmitting data back to Earth

at 1200 baud. This value is assigned by NESDIS (National Environmental Satellite,

Data and Information Service).

**300:** Informs the R4520C that the GOES satellite will be transmitting data back to Earth

at 300 baud. This value is assigned by NESDIS (National Environmental Satellite,

Data and Information Service).

N/A: Informs the R4520C that it doesn't need to worry about the GOES transmission

rate. You would select this if you wanted to take advantage of the GOES data

format without actually using the GOES transmitter and setup.

Enter a 3 to finish or a 1 or 2 to continue to the next screen and press %ENTER+.

#### Screen 3

Size in Seconds of the GOES transmission window: 020

Enter the value of the transmit window size assigned by NESDIS and press **ENTER**+.

Screens 2 and 3 are used to limit the amount of data dumped out the serial port. The data size will be a size that can be handled by hourly satellite transmissions. Data that doesnq get sent to the GOES transmitter this hour will be saved for the next hours dump. If you anticipate having intervals where you collect more data than can be sent by a satellite transmission, you will need to make sure you have intervals where you collect limited data so the system can catch up.

## 3.0 TEST - View of the "Battery" Voltage

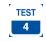

Pressing the "SHIFT" key followed by pressing the "TEST" key will display the receivers power source voltage. If the power source is the internal battery it will be the internal battery voltage. If it is an external power source it will be the voltage of the external power source.

Battery Test 12.1 Volts

## 4.0 GPS - Viewing / Activating GPS Data

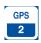

Pressing the "SHIFT" key followed by pressing the "GPS+key allows you to view the GPS data as the data are collected and it allows you to turn the GPS functionality on or off.

Note: The GPS functionality uses a lot of power. Make sure to turn off the GPS when you are not using it in order to extend your battery life.

The and the keys are used to turn GPS on or off. The coordinates are displayed as Degrees. Decimal Minutes. **DD MM.MMMM.** The GPS locations saved in memory are stored as Decimal Degrees, or converted to UTM (NAD83) when using the ATSWinRec software.

Lat: 45 29.7200 N Lon: 093 14.8300 W GPS ON

GPS (non flashing). The GPS is on, and there is a valid GPS fix.

GPS / OFF . The GPS is turned OFF.

F2

NO / FIX . The GPS is attempting to acquire a valid GPS fix.

GPS / ERR. The GPS has not been able to get a valid GPS fix within 5 minutes.

**NO / GPS**. The GPS has not been able to get a valid GPS fix after 15 minutes, or there is no signal out of the GPS, or the GPS is turned OFF.

## 5.0 ONE - Selecting a single ID for Audio

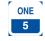

Note: Used only in Manual and Aerial Hold modes.

Pressing the "SHIFT" key followed by pressing the "QNE+key allows you to hear only the coded tag you are interested in. This will cause the receiver to filter from the audio all detected coded IDs except the one you've just selected.

Select Single Code for Audio: 12

with Background: NO

for Audio: The id number of the coded tag you are interested in. All other coded tags will be

silenced as they are decoded. All decoded tags will appear on the display and be

recorded as they are decoded even if they have been silenced.

With Background: When this is NO+the receiver will silence all output except the tag with code that

has been selected. The selected tags audio will be slightly delayed because of the amount of processing required to remove all the other audio. If there is another tag in the vicinity that has a pulse that collides in time with the selected tag you could

MERGE

hear occasional pulses that are louder.

To activate/deactivate the Background signal, use the or the key. These two keys are used to toggle between the two choices.

Type the coded ID you are interested in and press **Enter**: All the Tag IDs will still be printed to the display as they are deciphered and in the **Aerial Hold** mode they will still be saved to memory. It is just the audio that will have the remaining decoded IDs removed. This feature is used to allow positional tracking of the selected tag.

On the Display the selected ID will appear in the left hand corner with an ±qappearing next to it as shown in the example below.

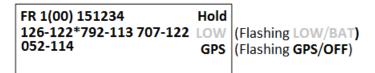

## 6.0 ALL -Selecting all IDs for Audio

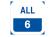

Note: Used only in Manual and Aerial Hold modes.

Pressing the "SHIFT" key followed by pressing the %ALL+key allows you to hear all the data be picked up by the receiver. A message will be displayed to the screen indicating the audio filtering has been turned off.

## 7.0 NONE - Silencing all IDs from the Audio

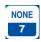

Note: Used only in Manual and Aerial Hold modes.

Pressing the "**SHIFT**" key followed by pressing the "**NONE**+key allows you to hear only the background signal. Enabling this will cause the receiver to filter from the audio all the coded IDs as they are deciphered. All the Tag IDs will still be printed to the display as they are detected and in the **Aerial Hold** mode they will still be saved to memory. A message will be displayed to the screen indicating the coded tag IDs have been silenced.

## 8.0 ADDFR - Adding a Frequency to the Scan Table

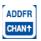

Note: Used only in Aerial mode.

Pressing the "SHIFT" key followed by pressing the "ADDFR+key allows you to append frequencies to your current scan table.

Add Frequency Freq: 150000

## 9.0 DELFR - Deleting Frequencies

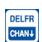

Note: Used only in Aerial mode.

Pressing the "SHIFT" key followed by pressing the "DELFR+key allows you to delete frequencies from your current scan table.

Delete Frequency Freq: 150000

## 10.0 MERGE - Merging Frequency Tables

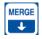

Note: Used in Stationary and Aerial modes.

Pressing the "SHIFT" key followed by pressing the "MERGE+key allows you to merge an additional frequency table into to your current scan table. Changes will be lost once you exit the Stationary scan.

Merge Table 2

## 11.0 RECORD - Recording Data

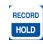

Note: Used only in Aerial and Manual modes.

Pressing the "SHIFT" key followed by pressing the "Record+key forces a save to be preformed when a save would not ordinarily be done. The R4520C will save the data it has currently available. For example: You would use it if you were in the Aerial Hold mode and a signal was not being decoded but you still wanted to save GPS data, frequency, and time.

## 12.0 PC - Downloading Data

First install the provided software, ATSWinRec, onto your computer. This program needs to be operating on the computer first, for the R4520C to recognize a PC connection.

The setup should start automatically, if it does not, select START, RUN, BROWSE to find the SETUP file on the CD, then OPEN and OK. Run the setup to install the ATSWinRec program. It will install a short cut icon on your desktop.

## 12.1 Com Port (Settings Menu)

This is the communications port (Com Port) that you have selected to communicate from your personnel computer to the R4520C. You will need to use a standard USB A Male to USB Mini communication offload cable which is provided to you by ATS. The first time you start ATSWinRec after installation you'll be asked to select a Com port from a provided list. This is a list of communication ports currently residing on your computer. After the selection is made it will be the default Com port selected during subsequent sessions using ATSWinRec. The Com Port can be changed by selecting Com Port+from the Settings+menu and selecting a new Com Port from the list provided. This selection will then be the new default selection.

Connect the provided USB Serial Cable to a USB port on the computer, and to the PC connector on the R4520C.

With the ATSWinRec program running on the computer, move the R4520C cursor to the PC position while in the R4520C Main Menu+. Presses \*\*ENTER\* on the R4520C.

The R4520C display will change to:

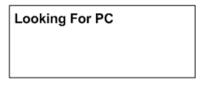

And then to:

| PC Mode: |  |
|----------|--|
| Active   |  |
|          |  |

#### If communication is not successful:

- 1. Check that both ends of the offload cable are plugged in. The female end of your cable plugs into a Com Port of your computer and the male end plugs into the R4520C¢ 9 pin connector labeled %RC/CLONE+.
- 2. Verify that the selected Com Port matches the PC Com Port that you are currently plugged into.
- 3. Make sure that the R4520C is powered up.
- 4. Make sure that you are in the R4520Cs %C Mode+and that the screen reads %Active+. Choose %C Mode+by selecting %C+from the %Main Menu+of the R4520C. This needs to be done while you are connected to your PC and after you have booted up the ATSWinRec program.

If your computer does not have a Com Port, you can adapt your computer by using a PCMCIA card designed for serial I/O or an USB/Serial I/O adapter.

## 12.2 ATSWinRec

The main screen of the ATSWinRec program looks like the following:

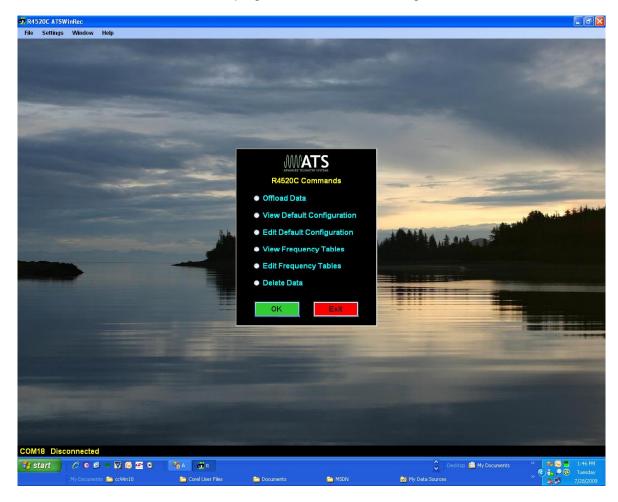

## 12.2.1 First Time Start Up

When starting the ATSWinRec program for the first time you will be prompted for a com port with the following dialog box:

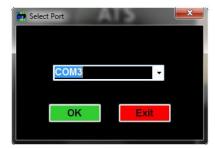

It is also possible that you may also get the following dialog box:

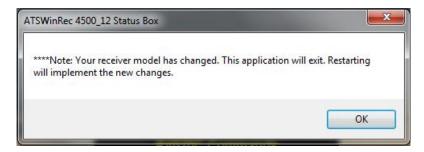

This is a notification that the software has readjusted to the R4520C receiver model.

#### 12.2.2 Offloading Data

If you select Offload Stored Data followed by OK, the following screen then appears:

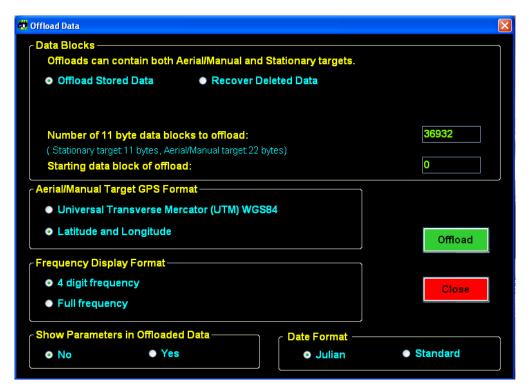

You can select some of the offload parameters. Most are self explanatory.

**Recover Deleted Data** allows you to recover deleted data. When deleting data, a data pointer that is used to store memory in the R4520C is reset, and when recovering deleted data, the data pointer can be returned to the previous location. Thus data can be recovered if the data has not been overwritten by resetting the pointer. When the R4520C memory is maxed out, the newest data will start writing over the oldest data blocks. Recovering deleted data will only work for the last data set deleted.

You may also set the starting data block to be greater than zero. For example you may only want to check the most recent data.

You can select the coordinate for the GPS data.

You can select the frequency data displayed with all six digits or with the two most significant digits suppressed.

**Showing parameters in the offloaded data**. This feature allows the data to include the scan parameters for each scan started when offloading the data. When this feature is not selected, the offloaded data will not have any scan parameters showing in the offloaded data.

The figure below shows downloaded data with first an Aerial Scan, then a Manual Scan, then a Stationary Scan. The last column is an index into the parameter table displayed at the end of the data. The parameter number 0 appears here in lines 8 . 16. The parameter settings for those data points are displayed on line 33. To have this extra information appear in your offloaded data you need to select yes in the Show Parameters in Offloaded Data+box of the offload screen.

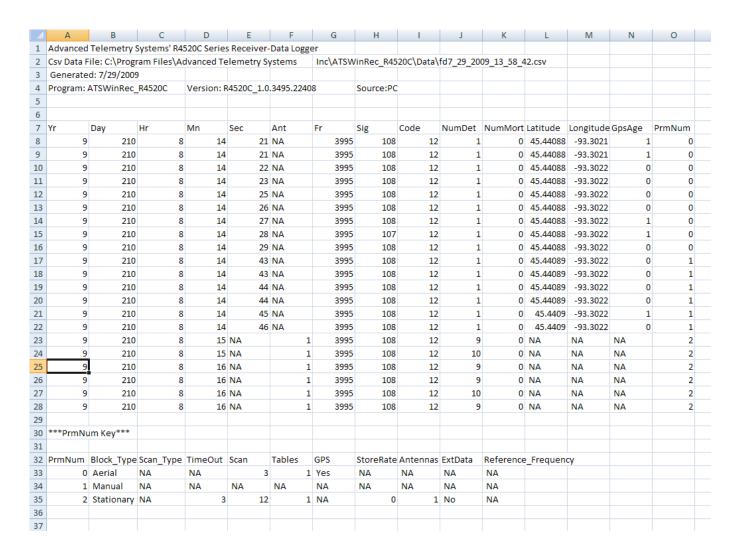

#### Steps for Offloading:

- 1. To offload the data, make sure the **Offload Stored Data** button is checked (default position on start up). Select any other format options and select **WK**+:
- 2. Selecting the %2K+button will start the data download. Another window will pop up showing the progress of the download.
- 3. When the Data Download is complete, a window will appear asking if you would like the data deleted from the receiver. If you do delete the data, and later realize that you did not want to delete the data, the **Recover Deleted Data**+tab can be used to recover the last data set deleted. The deleted data is only retrievable as a downloaded file using ATSWinRec.
- 4. Next will be a window that prompts the user for a file name. The default file name is a date stamped file name. The file is stored in a Data folder. The location will be where the ATSWinRec was installed to. The default location is:
  - C:\Program Files\Advanced Telemetry Systems, Inc\ATSWinRec\_R4520\Data
- 5. After saving the file, a new window will appear displaying the downloaded data. The spreadsheet program Microsoft® Excel® is the default used for file viewing but another program can be used instead. To change the program used for viewing your data go to the **Settings**+option in the menu bar and pick **Select Spreadsheet Editor**+. A dialog box will appear that will allow you to change the viewing program selection.

### 12.2.3 View / Edit Default Configuration

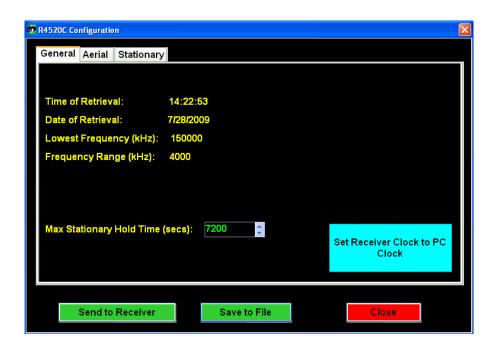

The screens will be the same for viewing or editing the default configuration. In the *View Default Configuration* mode, no parameters can be modified.

Only the selections in blue and the numeric entries in green can be modified. No information will be saved, unless the green buttons are selected; *Save to File* or *Send to Receiver*. See section **2.1.2 Defaults** for information on each configuration parameter.

All default configurations can be retrieved from the receiver or from a file, and sent to the receiver or saved to a file.

If no configuration was sent to the receiver or saved to a file, selecting *Close* will not save any changed values.

When selecting the **Set Receiver Clock to PC Clock** button, the PC time is sent to the R4520C and is converted to: Year, Julian Day, and 24 hour time format.

#### 12.2.4 View / Edit Frequency Tables

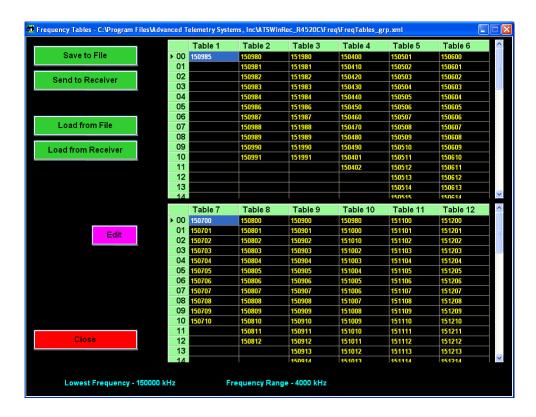

The screens will be the same for viewing a frequency table or editing a frequency table. In the **View Frequency Tables** mode, no parameters can be modified.

When editing a frequency table the source can be; from a file, from a receiver connected the PC, or a new frequency table can be created using ATSWinRec. A group of 12 tables can be entered for editing, or a single table can be entered for editing.

The frequency files are saved as a group (12 tables). FileName\_grp.xml or as a single table. Filename\_tbl.xml.

#### **Group Frequency Tables**

When opening a file of 12 frequency tables, ATSWinRec will be looking for a file with the extension \*\_grp.xml. A single frequency table file (file name with extension \*\_tbl.xml) will not be allowed to be opened.

When sending a group (12 tables) of frequency tables to the receiver only tables with frequencies will be sent. Also, the option to only send selected tables to the R4520C is available by deselecting any frequency table tabs not wanting to be sent.

#### Single Table Frequencies

When opening a file for a single frequency table, ATSWinRec will be looking for a file with the extension \*\_tbl.csv. A group table file (file name with extension \*\_grp.csv) will not be allowed to be opened.

If a file is saved as a single table, the file can be loaded to any selected frequency table and sent to the receiver by selecting the corresponding frequency table tab. Selecting the tab for the frequency table location is available for opening a file, saving a file, or sending the table to the receiver. When loading a single table from a file or saving a single frequency table to a file, each table selected to be loaded or saved, will have a Windows+open file dialog box for each file. The upper left corner of the open file dialog box will show the frequency table number which the file will be saved to, or loaded to.

The figure below is opening a single frequency table file for table 3.

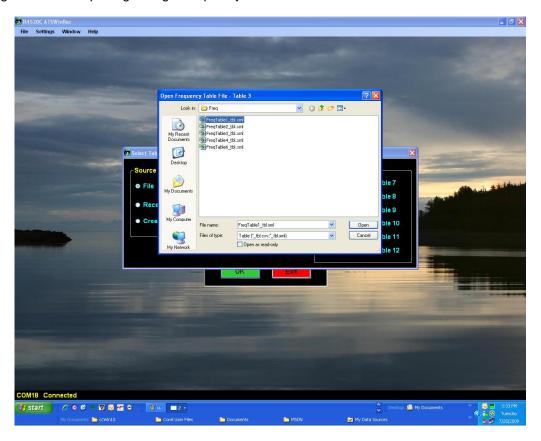

If a receiver is not connected to the PC when a new frequency table is created, the lowest frequency of the receiver will need to be entered. If the wrong lowest frequency is entered when creating a new frequency table, the table will not be sent to the receiver and an error message will appear indicating that the lowest frequencies do not match.

## 12.2.5 Delete Data

Selecting **Delete Data** will delete the data in the receiver. Warning messages will appear in case if the tab was accidentally selected.

#### 12.2.6 EXIT

To exit from the ATSWinRec program select: *Exit*, then *OK* 

## 13.0 Setting Aerial Scan Rate

The minimum Aerial Scan Rate should be set to allow for a single pulse from the transmitter with the longest pulse repetition period to be heard.

The period length is available with the data sheet provided with the transmitters. To get the period length in seconds, divide the period (ms) by 1000.

For an ID code 24 transmitter, the period length is 1310 (ms) / 1000 = 1.310 seconds. The minimum scan rate should be set for 1.5 seconds so at least one pulse will be heard.

## 14.0 Setting Stationary Time Out

The minimum stationary Time Out time should be set the same way as setting the Aerial Scan Rate. At least one coded pulse burst (three beeps) is needed to be detected during the Time Out time, to trigger the Scan Time. If a full pulse burst is not detected during the Time Out, the R4520C will not determine a tag is present, and move on to the next frequency during a stationary scan.

The Time Out can be set for longer than the recommended minimum setting. Setting the right Time Out will depend on the size of the frequency table, and how quickly the table should be cycled through.

## 15.0 Setting Stationary Scan Time

The minimum stationary Scan Time needs to be set for a valid tag ID to be detected, and to take into consideration how many tags are expected to be co located. The more tags located in the same area, the longer the scan time is needed to identify all of the tags.

For a single tag to be identified, three pulse bursts are required. For an ID code 24 transmitter, the period length is 1310 (ms) / 1000 = 1.310 seconds. For three pulse bursts, the time would be 3\*1.310 = 3.93 seconds. The minimum scan rate should be set for 4 seconds to allow decoding of the ID for a single transmitter. If more tags are located in the same area on the same frequency, the scan time would need to be set longer than 4 seconds. To identify 6 tags, 12 seconds should be used. To identify more than 6 tags, a longer scan time will be needed. The more tags located at the same time, the more time is needed to process all of the incoming pulses to identify transmitter IDqs.

## 16.0 Offloaded Data Format

Heading. The offloaded file heading identifies the file

Model: The model of the receiver that was offloaded.

Filename: The name of the file with the personal computer drive and folders included.

Version: The version of ATSWinRec used to create this file.

Date: The date the file was originally created.

Source: Indicates whether the data was offloaded via a PC or a PDA.

Column Headers . Lists the name of each column field.

Date. The date each point was recorder.

YY,JJJ,HH,mm, The offload used the Julian Date Format.

or

MM/DD/YYYY HH:mm, The offload used the Standard Date Format.

YY: A number from 0-99 representing the last two digits of the year.

YYYY: A number from 0-9999 representing the year.

JJJ: A number from 1-366 representing the Julian day (1-366 for a leap year, otherwise 1-365).

*MM*: A number from 1-12 representing the month.

DD: A number from 1-31 representing the day of the month.

HH: A number from 0-23 representing the hour.mm: A number from 0-59 representing the minute.

Stationary Data . The data stored while the R4520C was logging data in Stationary Mode.

A: A number from 0-8 representing the antenna being used. A £qindicates all antennas were turned on.

(FF)FFFF: A number representing the transmitters frequency. Either it will be 6 digits representing the entire

frequency or it will be a number from 0-9999 representing the last four digits of the frequency.

nn: A 2 digit number from 0-99 representing the tag ID.

*mmm*: A 3 digit number from 0-255 representing the number of detections with a mortality indicator.

TTT: A number from 40-154 representing the signal strength.

ddd: A number from 1-255 representing the duplicate count for the ID during the store period.

Aerial Data. The data stored while the R4520C was logging in either Aerial or Manual Mode.

A number from 0-59 representing the second. 2.2.

(FF)FFFF: A number representing the transmitters frequency. Either it will be 6 digits representing the entire

frequency or it will be a number from 0-9999 representing the last four digits of the frequency.

A 2 digit number from 0-99 representing the tag ID. nn·

mmm: A 3 digit number from 0-255 representing the number of detections with a mortality indicator.

TTT: A number from 40-154 representing the signal strength.

A number representing either Latitude or the X coordinate for UTMs (Universal Transverse Mercator). (-)LL.LLLLLLL:

XXXXXXXXXXX:

(-)*III*.*IIIIIII*: A number representing either Longitude or the Y coordinate for UTMs (Universal Transverse Mercator).

YYYYYYYY.Y:

This will appear only if UTMs were selected and represents the UTM zone. 777.

AA: A number in seconds from 0-119 representing how long ago the GPS coordinates were recorded.

When offloading data and showing parameters in the offloaded data, there will be a parameter number appearing in the last column. Find that number under the %\*\*PrmNum Key \*\*\*+ appearing at the bottom of the offload. Cross referencing this will let you know what parameters was used for each data point that was recorded. Each column has a short descriptive header. Expand the columns to read what each parameter field is.

Below are the column headers followed by some examples:

#### Column Headers:

PrmNum, Block\_Type, Scan\_Type, TimeOut, Aerial\_TimeOut, Scan, Tables, GPS, StoreRate, Antennas, ExtData, Reference\_Frequency

#### Parameter Examples:

- 0, Aerial, Coded Tx, NA, 2, 3.5,1, Yes, NA, NA, NA, NA
- 1, Stationary, CodedTx, 2, NA, 12, 1, NA, 0, 1, No, No
- 2, Stationary, CodedTx, 3, NA, 12, 23, NA, 10, 1, Yes, No

## 17.0 Charging the Batteries

The R4520C is using NiMH (Nickel Metal Hydride) batteries. The capacity of the battery pack is 4.0 Amp hours. The R4520C will operate from internal batteries for approximately 18 hours for stationary mode, and approximately 11 hours for manual and aerial modes while using the GPS.

The batteries can self drain to 80% capacity during a 6 month shelf life.

It is recommended to maintain a charge cycle when storing the receiver for long periods of time. If the charge capacity of the batteries does not seem to be at full capacity, a couple charge cycles can bring the battery pack back to full capacity (discharge . charge . charge . charge)

The charger supplied with the R4520C is a %mart charger+. There is a thermal sensor to detect a full charge, and to shutdown the charge process if the battery pack overheats.

Turn OFF the power to the R4520C when charging the batteries.

When the charger is connected to the R4520C, the charging sequence will start.

A fully depleted battery pack should be charged to full capacity within 5 hours.

## 18.0 EXT - External Data Output

If the EXT option has been selected the R4520C will send data once an hour out the **AUX** and the **PC/CLONE** ports while stationary logging. If using GOES (Geostationary Operational Environmental Satellites) option, the data will be sent to the GOES transmitters buffer thru a cable attached via the **AUX** port. While the R4520C is sending data out its serial ports one or two status screens will be displayed.

#### Screen 1

Preforming EXT Data Transfer Total blocks to process: 8

This screen indicates the R4520C is starting to send data out. The example above has 8 data blocks in memory to process. Only valid data blocks will be sent. The number of blocks the R4520C sends may actually be less than 8. For example there could be informational blocks that contain programming information for your R4520C that would not be sent.

#### Screen 2 (GOES option only)

Total Verified 106 Total Possible 106 This screen indicates the number of bytes that were sent over versus the number of bytes that the GOES transmitter sent acknowledges for. If these numbers do not match a **GHECK**+will flash on the screen indicating a probable system problem. If this happens check your connections. Also make sure your GOES transmitter is turned on and operating correctly. The GOES transmitter should display the same number of bytes in its buffer.

If the R4520C determines there were more bytes of data to be sent over to the GOES buffer than the GOES transmitter can transmit, it will save this data for the next hours transmission cycle. You should try to set up your system so that it does not log more data than it can transmit in a 24 hour period. For fixed period logging each data point will use 11 bytes. For variable period logging each data point will use 11-12 bytes depending on the type of data being transmitted. Assume an extra 29 bytes overhead for the header and footer of the transmission block. Check with NESDIS to determine how many bytes your transmission assignment will allow.

Note: When using the GOES option and as long as the R4520C has not filled up it will not lose the data. It will always try to catch up. In order to save transmission space, the day the data is collected is attached to the transmission and not to the individual data point. If the back log becomes too large the date information will not match the day the data was collected.

When using the RDP (Remote Data Platform) option the R4520C will always dump all the data recorded during the previous hours logging.

Even after the R4520C has filled up it will continuing logging. The newest data will be written over the oldest data.

In order for data to actually be lost the data back log would have to be the entire capacity of the data logger which is over 90,000 data blocks.

You can connect to the **PC/CLONE** from your PC using your offload cable. By using a communication software such as Microsoft ® HyperTerminal or Symantecs Procomm Plus and the serial settings haud: 9600, no parity, 8 data bits, 1 stop bit+or haud: 57600, no parity, 8 data bits, 1 stop bit+you can monitor the data that is sent out. This data comes out in a compressed format that if using GOES is the same as that you will see when downloading your data from NESDIS or if using the RDP is a compressed format that when uncompressed is the same as your normal offloaded data.

## 18.1 Data Format and Translation

#### **18.1.1 BINARY DATA**

To maximize the amount of data you can send in a transmission, your data has been compressed into binary data. The binary data is sent as ASCII text that is viewable in a text editor. The downloaded data will appear in the same form that it was sent.

Some example GOES data:

350/11:00 122

@@PA@@J@@

A@@@@HB@@

@ATLKhGKy

@ATLKpHKy

@ATLKpHKy

@ATLKpHKy

@ATLKpGKz

@ATLKpHKz

@ATLKhGK{

@ATLKhHK{

@ATLKhHK{

**END** 

Some example RDP data: 350/10:00 122 RDP C Dump `@DA@@G@P@@C@@J @P@@@PA@`@@@@@B @@TLWaU^Bcd@@DH @@TLWaU^Bcd@@DG @@TLWaU^Bcd@@DG @@TLWQU^Bcd@@DG @@TLWaU^Bch@@DG @@TLWaU^Bch@@DG @@TLWaU^Bch@@DG @@TLWaU^Bch@@DG @@TLWaU^Bch@@DG @@TLWaU^Bcl@@DH @@TLWaU^Bcl@@DH @@TLWaU^Bcl@@DG END

To view this as more meaningful data you need to run translator program that is provided by ATS on request. The translated data for the RDP style dump is the same as a normal offloaded data file.

## **18.1.2 GOES Translated Output Format**

1533C4CE08261161223G43+1NN180WFF00424`

| Day/Hr:Min | Volts | Freq   | Code | Ant# | Signal | Hr:Min | #Matches |
|------------|-------|--------|------|------|--------|--------|----------|
| 261/07:00  | 12.6  | 150684 | 16   | 0    | 119    | 7:01   | 15       |
| 261/07:00  | 12.6  | 150684 | 16   | 1    | 126    | 7:08   | 15       |
| 261/07:00  | 12.6  | 150684 | 16   | 2    | 95     | 7:02   | 5        |
| 261/07:00  | 12.6  | 150684 | 16   | 0    | 121    | 7:19   | 10       |
| 261/07:00  | 12.6  | 150684 | 16   | 1    | 114    | 7:19   | 14       |
| 261/07:00  | 12.6  | 150684 | 16   | 2    | 106    | 7:19   | 12       |
| 261/07:00  | 12.6  | 150684 | 16   | 0    | 125    | 7:25   | 7        |
| 261/07:00  | 12.6  | 150684 | 16   | 1    | 137    | 7:25   | 8        |
| 261/07:00  | 12.6  | 150684 | 16   | 2    | 120    | 7:25   | 7        |
| 261/07:00  | 12.6  | 150684 | 16   | 0    | 129    | 7:38   | 13       |
| 261/07:00  | 12.6  | 150684 | 16   | 1    | 137    | 7:38   | 16       |
| 261/07:00  | 12.6  | 150684 | 16   | 2    | 122    | 7:31   | 15       |
| 261/07:00  | 12.6  | 150684 | 16   | 0    | 140    | 7:49   | 15       |
| 261/07:00  | 12.6  | 150684 | 16   | 1    | 142    | 7:49   | 15       |
| 261/07:00  | 12.6  | 150684 | 16   | 2    | 121    | 7:45   | 8        |
| 261/07:00  | 12.6  | 150684 | 16   | 2    | 136    | 7:59   | 22       |
| 261/07:00  | 12.6  | 150684 | 16   | 0    | 138    | 7:59   | 14       |
| 261/07:00  | 12.6  | 150684 | 16   | 1    | 137    | 7:54   | 15       |
| END        |       |        |      |      |        |        |          |

Day: A number from 1-366 representing the Julian day (1-366 for a leap year, otherwise 1-365). This appears in the transmission header of R4520C and it indicates the day the data was processed for transmission.

Hr: A number from 0-23 representing the hour. This appears in the transmission header of the R4520C and it indicates the hour the data was processed for transmission. The data is sent from the R4520C at the top of the hour over to the GOES transmitter. This hour represents the hour previous to the hour the data is sent. If the transmissions are keeping up with the data collection this will be the same hour as the hour the data was collected.

Volts: Voltage to the tenths of volts representing the system voltage at the time the data was sent over to the GOES transmitter. This appears in the transmission header of R4520C.

Freq: A number representing the transmitters frequency. It will be a number from 0-9999 representing the last four digits of the frequency.

Code: The number representing the code of the detected transmitter.

Ant#: A number from 0-8 representing the antenna being used. A £qindicates all antennas were turned on.

Hr: Min: A number representing the hour and minute this data point was saved to memory.

#Matches: A number from 1-255 representing the number of codes detected during the scan.

END: The END appears at the end of the data sent to the GOES. If it does not appear you know the data transmission was incomplete and some data was lost.

# JULIAN DATE CALENDAR

# (PERPETUAL)

| Day | Jan | Feb | Mar | Apr | May | Jun | Jul | Aug | Sep | Oct | Nov | Dec | Day |
|-----|-----|-----|-----|-----|-----|-----|-----|-----|-----|-----|-----|-----|-----|
| 1   | 001 | 032 | 060 | 091 | 121 | 152 | 182 | 213 | 244 | 274 | 305 | 335 | 1   |
| 2   | 002 | 033 | 061 | 092 | 122 | 153 | 183 | 214 | 245 | 275 | 306 | 336 | 2   |
| 3   | 003 | 034 | 062 | 093 | 123 | 154 | 184 | 215 | 246 | 276 | 307 | 337 | 3   |
| 4   | 004 | 035 | 063 | 094 | 124 | 155 | 185 | 216 | 247 | 277 | 308 | 338 | 4   |
| 5   | 005 | 036 | 064 | 095 | 125 | 156 | 186 | 217 | 248 | 278 | 309 | 339 | 5   |
| 6   | 006 | 037 | 065 | 096 | 126 | 157 | 187 | 218 | 249 | 279 | 310 | 340 | 6   |
| 7   | 007 | 038 | 066 | 097 | 127 | 158 | 188 | 219 | 250 | 280 | 311 | 341 | 7   |
| 8   | 800 | 039 | 067 | 098 | 128 | 159 | 189 | 220 | 251 | 281 | 312 | 342 | 8   |
| 9   | 009 | 040 | 068 | 099 | 129 | 160 | 190 | 221 | 252 | 282 | 313 | 343 | 9   |
| 10  | 010 | 041 | 069 | 100 | 130 | 161 | 191 | 222 | 253 | 283 | 314 | 344 | 10  |
| 11  | 011 | 042 | 070 | 101 | 131 | 162 | 192 | 223 | 254 | 284 | 315 | 345 | 11  |
| 12  | 012 | 043 | 071 | 102 | 132 | 163 | 193 | 224 | 255 | 285 | 316 | 346 | 12  |
| 13  | 013 | 044 | 072 | 103 | 133 | 164 | 194 | 225 | 256 | 286 | 317 | 347 | 13  |
| 14  | 014 | 045 | 073 | 104 | 134 | 165 | 195 | 226 | 257 | 287 | 318 | 348 | 14  |
| 15  | 015 | 046 | 074 | 105 | 135 | 166 | 196 | 227 | 258 | 288 | 319 | 349 | 15  |
| 16  | 016 | 047 | 075 | 106 | 136 | 167 | 197 | 228 | 259 | 289 | 320 | 350 | 16  |
| 17  | 017 | 048 | 076 | 107 | 137 | 168 | 198 | 229 | 260 | 290 | 321 | 351 | 17  |
| 18  | 018 | 049 | 077 | 108 | 138 | 169 | 199 | 230 | 261 | 291 | 322 | 352 | 18  |
| 19  | 019 | 050 | 078 | 109 | 139 | 170 | 200 | 231 | 262 | 292 | 323 | 353 | 19  |
| 20  | 020 | 051 | 079 | 110 | 140 | 171 | 201 | 232 | 263 | 293 | 324 | 354 | 20  |
| 21  | 021 | 052 | 080 | 111 | 141 | 172 | 202 | 233 | 264 | 294 | 325 | 355 | 21  |
| 22  | 022 | 053 | 081 | 112 | 142 | 173 | 203 | 234 | 265 | 295 | 326 | 356 | 22  |
| 23  | 023 | 054 | 082 | 113 | 143 | 174 | 204 | 235 | 266 | 296 | 327 | 357 | 23  |
| 24  | 024 | 055 | 083 | 114 | 144 | 175 | 205 | 236 | 267 | 297 | 328 | 358 | 24  |
| 25  | 025 | 056 | 084 | 115 | 145 | 176 | 206 | 237 | 268 | 298 | 329 | 359 | 25  |
| 26  | 026 | 057 | 085 | 116 | 146 | 177 | 207 | 238 | 269 | 299 | 330 | 360 | 26  |
| 27  | 027 | 058 | 086 | 117 | 147 | 178 | 208 | 239 | 270 | 300 | 331 | 361 | 27  |
| 28  | 028 | 059 | 087 | 118 | 148 | 179 | 209 | 240 | 271 | 301 | 332 | 362 | 28  |
| 29  | 029 |     | 088 | 119 | 149 | 180 | 210 | 241 | 272 | 302 | 333 | 363 | 29  |
| 30  | 030 |     | 089 | 120 | 150 | 181 | 211 | 242 | 273 | 303 | 334 | 364 | 30  |
| 31  | 031 |     | 090 |     | 151 |     | 212 | 243 |     | 304 |     | 365 | 31  |

## FOR LEAP YEAR USE OTHER CHART

# JULIAN DATE CALENDAR

# (FOR LEAP YEARS ONLY)

| Day | Jan | Feb | Mar | Apr | May | Jun | Jul | Aug | Sep | Oct | Nov | Dec | Day |
|-----|-----|-----|-----|-----|-----|-----|-----|-----|-----|-----|-----|-----|-----|
| 1   | 001 | 032 | 061 | 092 | 122 | 153 | 183 | 214 | 245 | 275 | 306 | 336 | 1   |
| 2   | 002 | 033 | 062 | 093 | 123 | 154 | 184 | 215 | 246 | 276 | 307 | 337 | 2   |
| 3   | 003 | 034 | 063 | 094 | 124 | 155 | 185 | 216 | 247 | 277 | 308 | 338 | 3   |
| 4   | 004 | 035 | 064 | 095 | 125 | 156 | 186 | 217 | 248 | 278 | 309 | 339 | 4   |
| 5   | 005 | 036 | 065 | 096 | 126 | 157 | 187 | 218 | 249 | 279 | 310 | 340 | 5   |
| 6   | 006 | 037 | 066 | 097 | 127 | 158 | 188 | 219 | 250 | 280 | 311 | 341 | 6   |
| 7   | 007 | 038 | 067 | 098 | 128 | 159 | 189 | 220 | 251 | 281 | 312 | 342 | 7   |
| 8   | 800 | 039 | 068 | 099 | 129 | 160 | 190 | 221 | 252 | 282 | 313 | 343 | 8   |
| 9   | 009 | 040 | 069 | 100 | 130 | 161 | 191 | 222 | 253 | 283 | 314 | 344 | 9   |
| 10  | 010 | 041 | 070 | 101 | 131 | 162 | 192 | 223 | 254 | 284 | 315 | 345 | 10  |
| 11  | 011 | 042 | 071 | 102 | 132 | 163 | 193 | 224 | 255 | 285 | 316 | 346 | 11  |
| 12  | 012 | 043 | 072 | 103 | 133 | 164 | 194 | 225 | 256 | 286 | 317 | 347 | 12  |
| 13  | 013 | 044 | 073 | 104 | 134 | 165 | 195 | 226 | 257 | 287 | 318 | 348 | 13  |
| 14  | 014 | 045 | 074 | 105 | 135 | 166 | 196 | 227 | 258 | 288 | 319 | 349 | 14  |
| 15  | 015 | 046 | 075 | 106 | 136 | 167 | 197 | 228 | 259 | 289 | 320 | 350 | 15  |
| 16  | 016 | 047 | 076 | 107 | 137 | 168 | 198 | 229 | 260 | 290 | 321 | 351 | 16  |
| 17  | 017 | 048 | 077 | 108 | 138 | 169 | 199 | 230 | 261 | 291 | 322 | 352 | 17  |
| 18  | 018 | 049 | 078 | 109 | 139 | 170 | 200 | 231 | 262 | 292 | 323 | 353 | 18  |
| 19  | 019 | 050 | 079 | 110 | 140 | 171 | 201 | 232 | 263 | 293 | 324 | 354 | 19  |
| 20  | 020 | 051 | 080 | 111 | 141 | 172 | 202 | 233 | 264 | 294 | 325 | 355 | 20  |
| 21  | 021 | 052 | 081 | 112 | 142 | 173 | 203 | 234 | 265 | 295 | 326 | 356 | 21  |
| 22  | 022 | 053 | 082 | 113 | 143 | 174 | 204 | 235 | 266 | 296 | 327 | 357 | 22  |
| 23  | 023 | 054 | 083 | 114 | 144 | 175 | 205 | 236 | 267 | 297 | 328 | 358 | 23  |
| 24  | 024 | 055 | 084 | 115 | 145 | 176 | 206 | 237 | 268 | 298 | 329 | 359 | 24  |
| 25  | 025 | 056 | 085 | 116 | 146 | 177 | 207 | 238 | 269 | 299 | 330 | 360 | 25  |
| 26  | 026 | 057 | 086 | 117 | 147 | 178 | 208 | 239 | 270 | 300 | 331 | 361 | 26  |
| 27  | 027 | 058 | 087 | 118 | 148 | 179 | 209 | 240 | 271 | 301 | 332 | 362 | 27  |
| 28  | 028 | 059 | 088 | 119 | 149 | 180 | 210 | 241 | 272 | 302 | 333 | 363 | 28  |
| 29  | 029 | 060 | 089 | 120 | 150 | 181 | 211 | 242 | 273 | 303 | 334 | 364 | 29  |
| 30  | 030 |     | 090 | 121 | 151 | 182 | 212 | 243 | 274 | 304 | 335 | 365 | 30  |
| 31  | 031 |     | 091 |     | 152 |     | 213 | 244 |     | 305 |     | 366 | 31  |

(USE IN 2008, 2012, 2016, 2020, ETC.)